Peace of mind through common sense security.

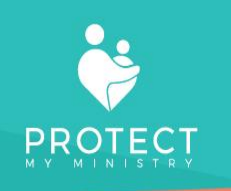

# Protect My Ministry 2.0 & Rock RMS

## Contents

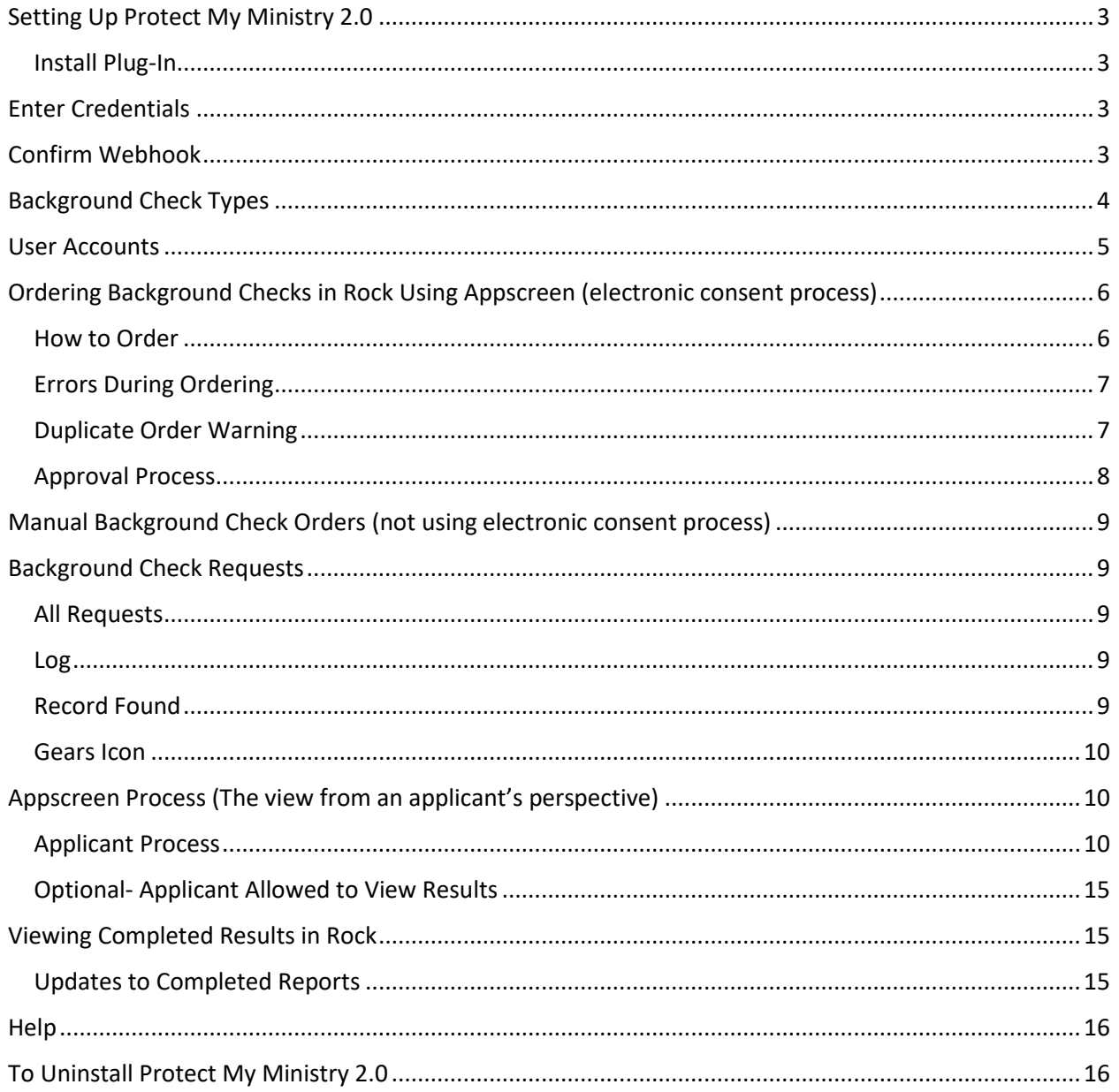

## <span id="page-2-0"></span>Setting Up Protect My Ministry 2.0

#### <span id="page-2-1"></span>Install Plug-In

Protect My Ministry 2.0 is not part of the Rock core. You will need to go to your Admin Tools (toolbox icon) and select the Rock Shop. From there, select the General tab and scroll to our icon. Once it is installed, enable it as your default background check provider. (this will not cause you to lose any of your previous background check reports.

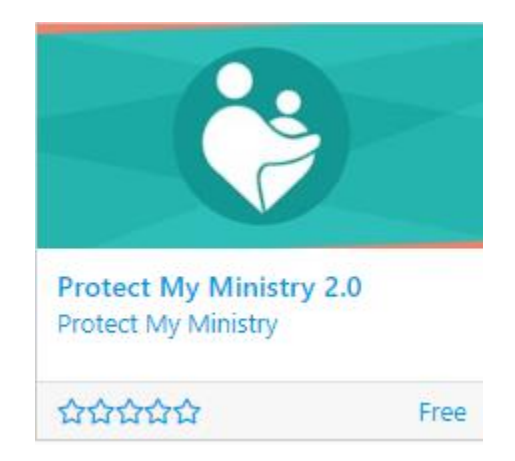

## <span id="page-2-2"></span>Enter Credentials

Home>System Settings>Protect My Ministry 2.0

You will receive a username and password specific to this new integration. If you are an existing Protect My Ministry customer, you will most likely be sent a new username and password for this integration as the configuration is different. Please do not attempt to use your existing credentials unless our support team emails those to you after they have completed processing your new enrollment form for this integration. If you find you are unable to view your "Background Check Types", it is likely due to invalid credentials. Please confirm those with the ones sent in your confirmation email and make sure no extra spaces have been entered during data entry or copy/paste.

## <span id="page-2-3"></span>Confirm Webhook

Home>System Settings>Protect My Ministry 2.0

Each customer has a unique result webhook. This URL must have a valid security certificate, or we will not be able to return all results to your server. Please confirm you have submitted this webhook to us during the sign-up process and that it has not changed. If, at any time, you find you are not receiving some of your results, it will be necessary for you to confirm this webhook has not changed or had the

security certificate renewed since initial import. If either of these situations has occurred, *please submit a ticket (email [support@protectmyministry.com\)](mailto:support@protectmyministry.com) with a copy of your webhook and ask us to confirm we have the most recent one on file.* 

## <span id="page-3-0"></span>Background Check Types

Home>System Settings>Protect My Ministry 2.0

Background Check Types are the packages enabled for your account. They can be named by our package name or by a position or location for your organization that would be easier to select during the ordering process. You can name your types such as Employee, Volunteer or Campus Name + package. This is intended to simplify your ordering process since you may not always remember which type of package to order for an applicant or when multiple people are handling the ordering process. Clicking on the 'edit' button next to the Background Check Types will open a description of what is included for that 'type'. There is no limit to the amount of types you can have or the level of customization you need to satisfy your ordering process. We offer continuous monitoring, drug screens, social media screening etc. *Please contact [Support@protectmyministry.com](mailto:Support@protectmyministry.com) to learn more about our offerings.* 

*\*If you cannot see your types, you have entered the wrong username and password for your integration and need to go to the Users tab and confirm the user has the username and password provided to you after sign up.*

## **Protect My Ministry 2.0** Home > System Settings > Protect My Ministry 2.0 Protect My Ministry 2.0 **Enabled Background Check Types** Employee Location-Position-Billing Reference Plus County Plus Statewide Volunteer Edit

#### After clicking the edit button:

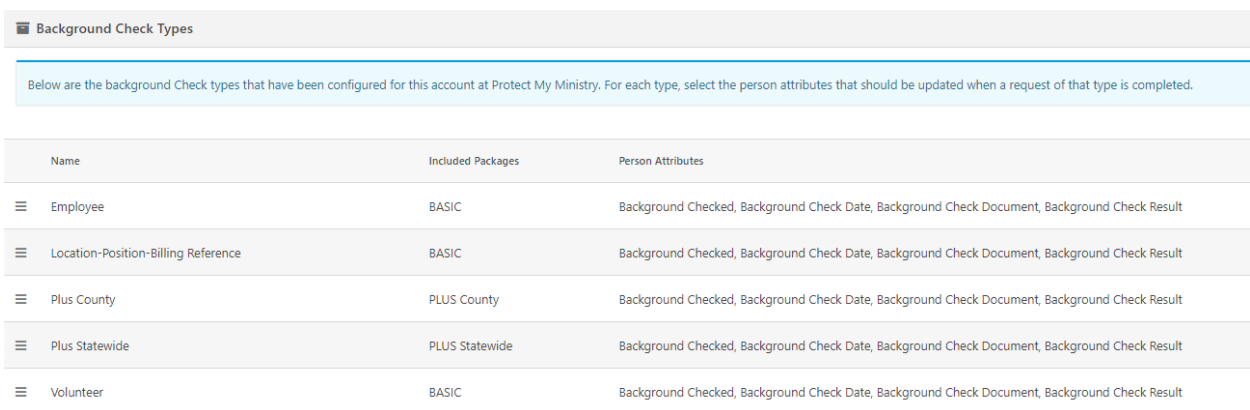

*To have additional types added or existing types re-named, please send your request to [Support@protectmyministry.com](mailto:Support@protectmyministry.com)*

#### <span id="page-4-0"></span>User Accounts

Home>System Settings>Protect My Ministry 2.0>Edit>User Accounts

When you first installed the plug in, you had to enter a username and password. This was not validated by our system at that time and could be incorrect. Please go to your User Accounts tab and confirm the username(s) and password(s) match what was sent in your confirmation email. If these are not correct, you will not see your Background Check Types and/or will have orders fail.

To edit a user, hover over the name you wish to edit and click. A window will open with that user's name, title (required) and the required username and password. The username and password must match what was sent to you. If you add new users to this area, they will not work with the integration unless Protect My Ministry has installed them first on their end. If you need to change a password for security purposes, please let our staff know so they can make the corresponding change on their end.

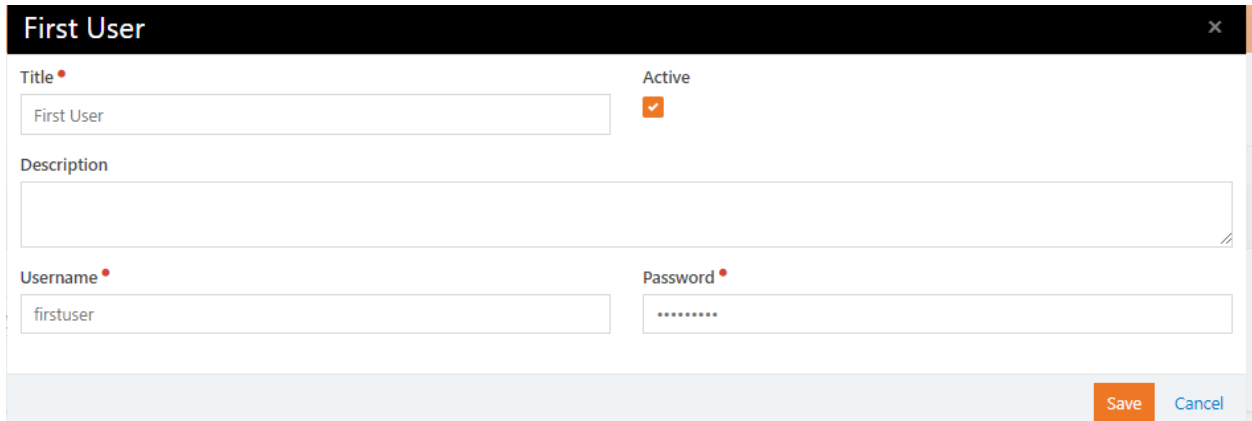

## <span id="page-5-0"></span>Ordering Background Checks in Rock Using Appscreen (electronic consent process)

### <span id="page-5-1"></span>How to Order

Rock>Search for Applicant>Select Background Check (PMM2.0) from Actions drop down.

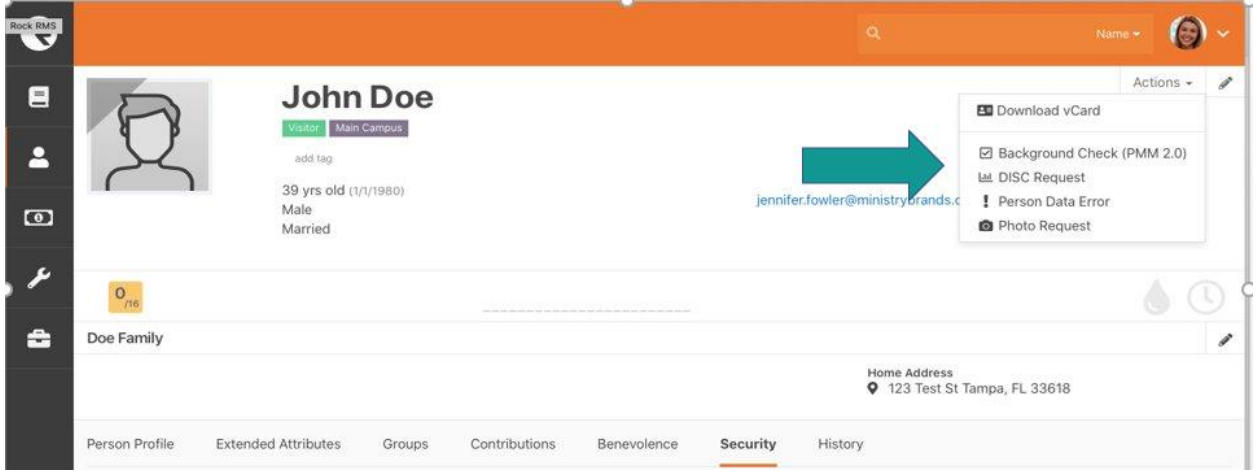

User will then select 'type' from the drop-down menu (required), select Campus (not required and does not have any impact on our integration) and Submit.

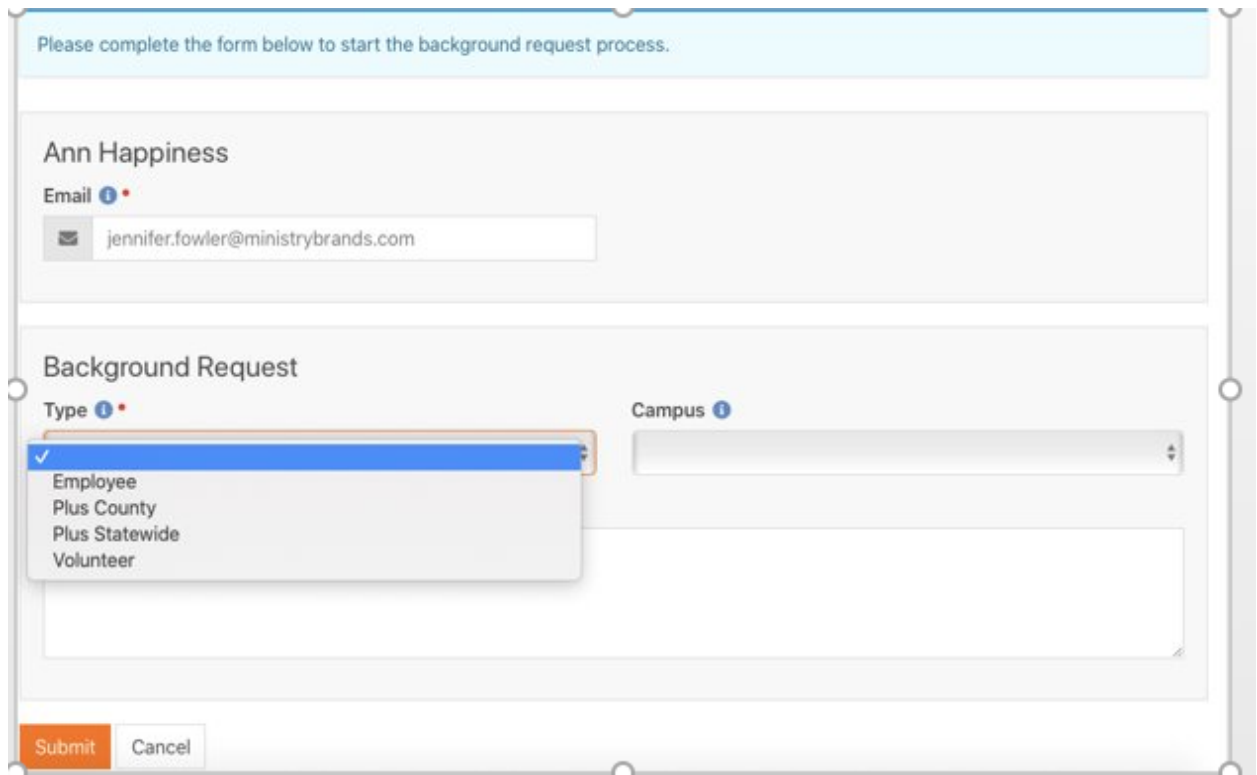

#### <span id="page-6-0"></span>Errors During Ordering

If the user attempts to submit without the email address, an error will occur and need to be corrected.

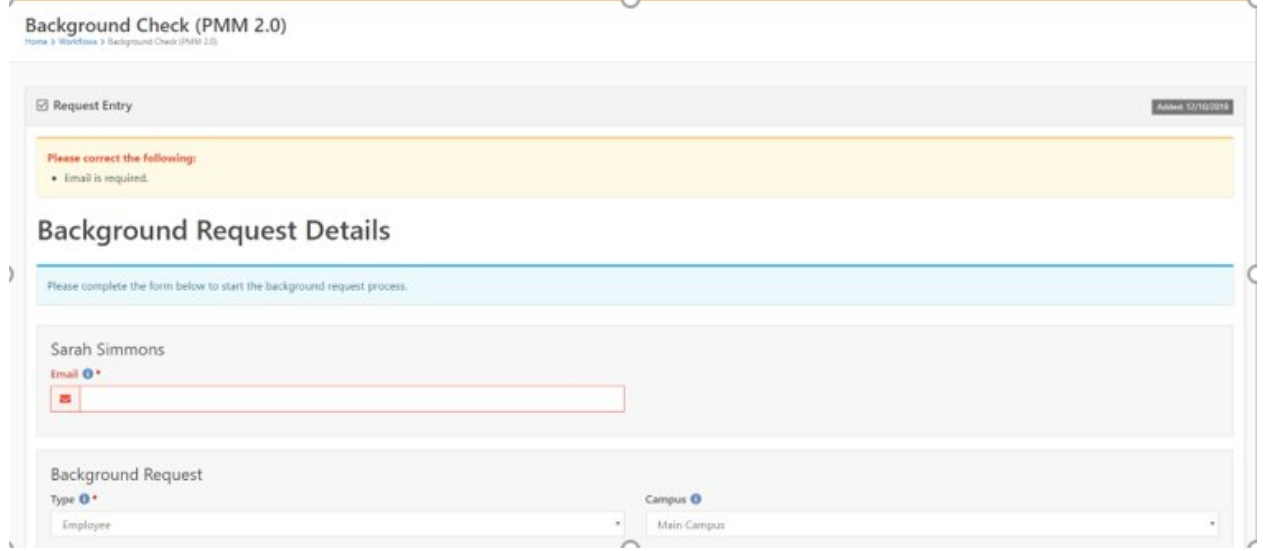

#### <span id="page-6-1"></span>Duplicate Order Warning

If the applicant has already previously been screened, the user will also be warned and need to confirm that they wish to continue.

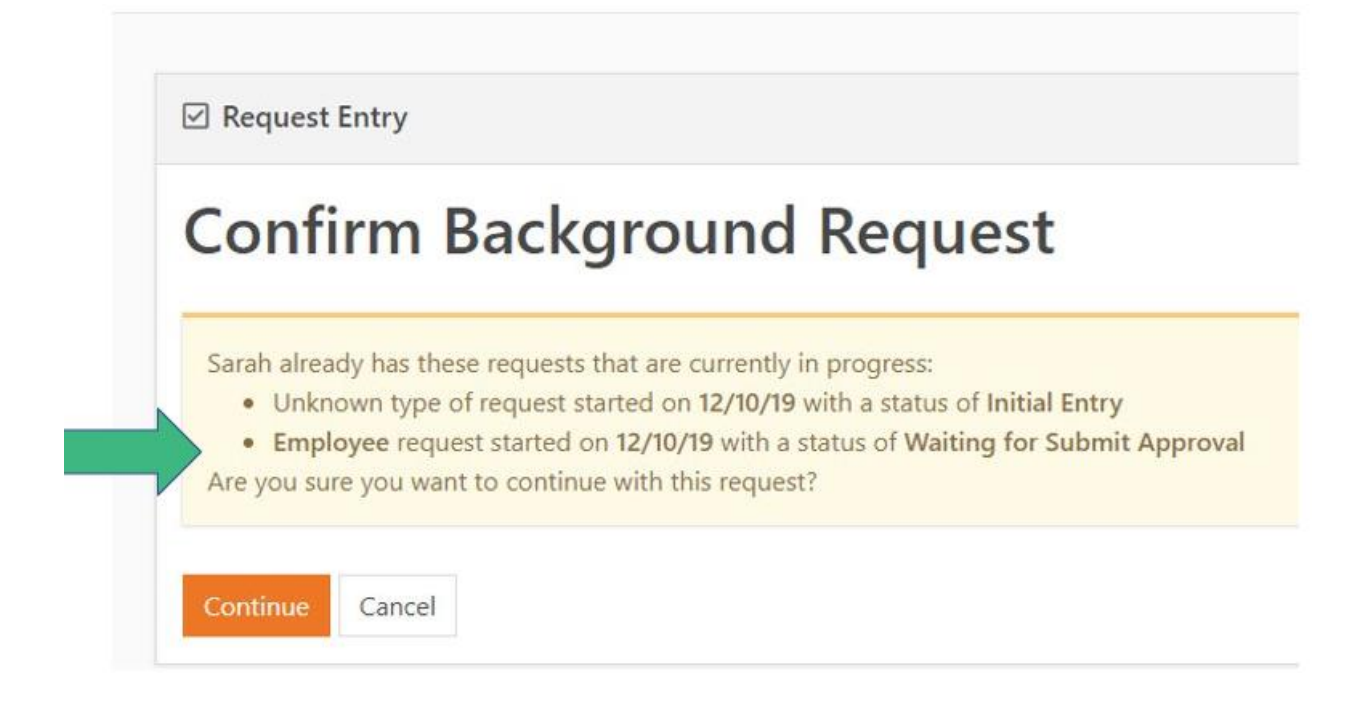

#### <span id="page-7-0"></span>Approval Process

If the ordering user is not an approver, they will be notified the order has been submitted and is awaiting approval. If they are an approver, they will be directed to the approvals page. (Approval persons will also be notified via email and on their dashboards, when an order is awaiting their approval.) Once the order is approved, the status for the applicant will show "Waiting for Results" and will remain that way until the applicant completes the online process and the order gets sent to PMM.

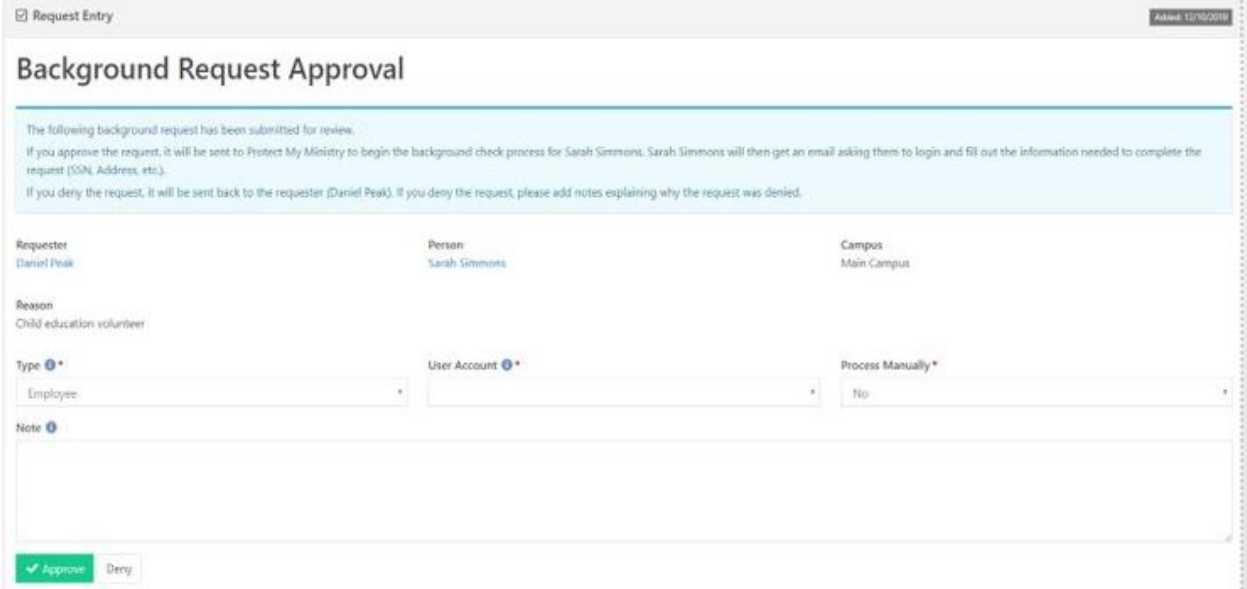

## <span id="page-8-0"></span>Manual Background Check Orders (not using electronic consent process)

Only users that have approval permissions can order a background check manually. At the time of approval, there will be an additional field titled Process Manually (see last image) that they will need to change from the Default "No" to "Yes". This will trigger a pop-up window where the user can select the package to order manually. They will be warned that they will be required to provide any required information necessary to complete the order which can include SSN, Driver's License number etc.

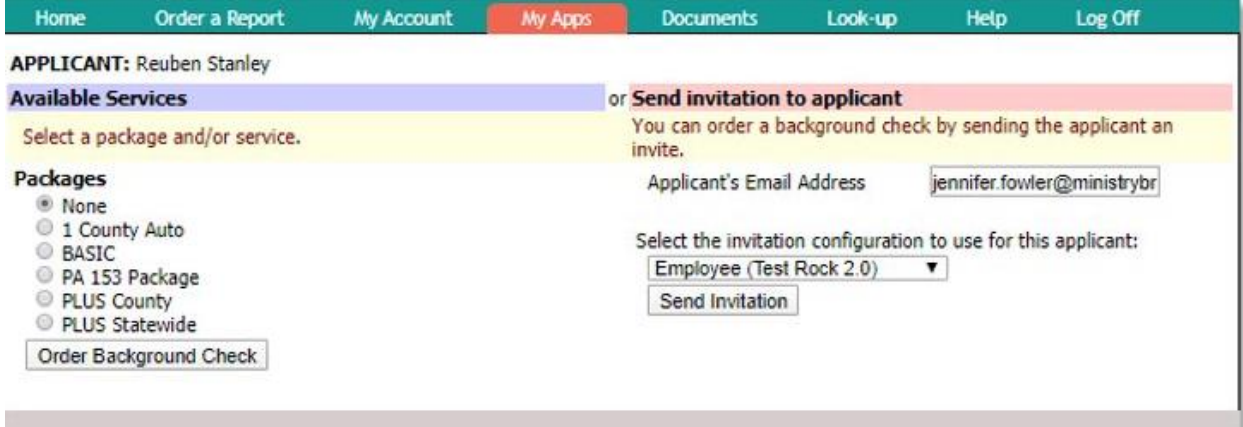

## <span id="page-8-1"></span>Background Check Requests

#### <span id="page-8-2"></span>All Requests

Home>System Settings>Protect My Ministry 2.0>Requests

This "Requests" log allows you to view all orders that have been submitted. **Please keep in mind that an order using Appscreen will not go to Protect My Ministry UNTIL the applicant completes the online form. Therefore, the status you see in Rock that says "Waitng for Results" can refer to orders that were placed manually that PMM has in their system as well as orders that do not get created UNTIL the applicant completes the online form.** Any links sent that are not completed within 60 days will become disabled (there are no charges for these orders since they never made it to our system). To reorder, simply place the order again from Rock. Users can use the 'filter' option to search for reports by name, completed date range etc.

Users with access can also view a pdf for each completed report from the Requests section.

#### <span id="page-8-3"></span>Log

The log icon is used to open the order request and response XML. This will be helpful to access when troubleshooting a failed order. Support will often ask for information from this area.

#### <span id="page-8-4"></span>Record Found

Customers using our Risk Assessment process can take advantage of automated workflows in Rock that will move applicants whose results meets their 'Pass' criteria. if the returned "Status" is equal to "Pass",

it will not set the "Record Found" flag and the order will not show "yes" in the Record Found column. If the status is anything besides "Pass", or a status is not returned, the "Record Found" flag will be set. The staff person will then be able to manually pass or fail the request, but that will not update the "Record Found" flag at all. This is a different process from the original integration so *please email [Compliance@protectmyministry.com](mailto:Compliance@protectmyministry.com) to learn more about Risk Assessment.* 

#### <span id="page-9-0"></span>Gears Icon

Clicking the gears icon for an individual will take the person to the workflow detail page. The details and activities for each order will be found here.

## <span id="page-9-1"></span>Appscreen Process (The view from an applicant's perspective)

#### <span id="page-9-2"></span>Applicant Process

- The applicant will receive two emails. One email contains the link to our myApp portal and the username which will be their email address, and the second email will contain a temporary password that they will be instructed to change after logging in for the first time. The email is generic to explain what our myApp portal is and how they can access it later in case any further information is needed from them later such as additional disclosures or the ability to view their results if you have allowed this in your set up.
- After applicant sets their password, they will begin the online process
- Applicant reads the introduction (this can be customized by your organization) and may review the Summary of Rights.

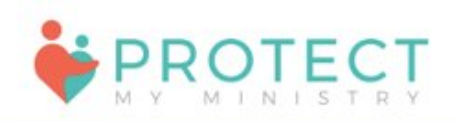

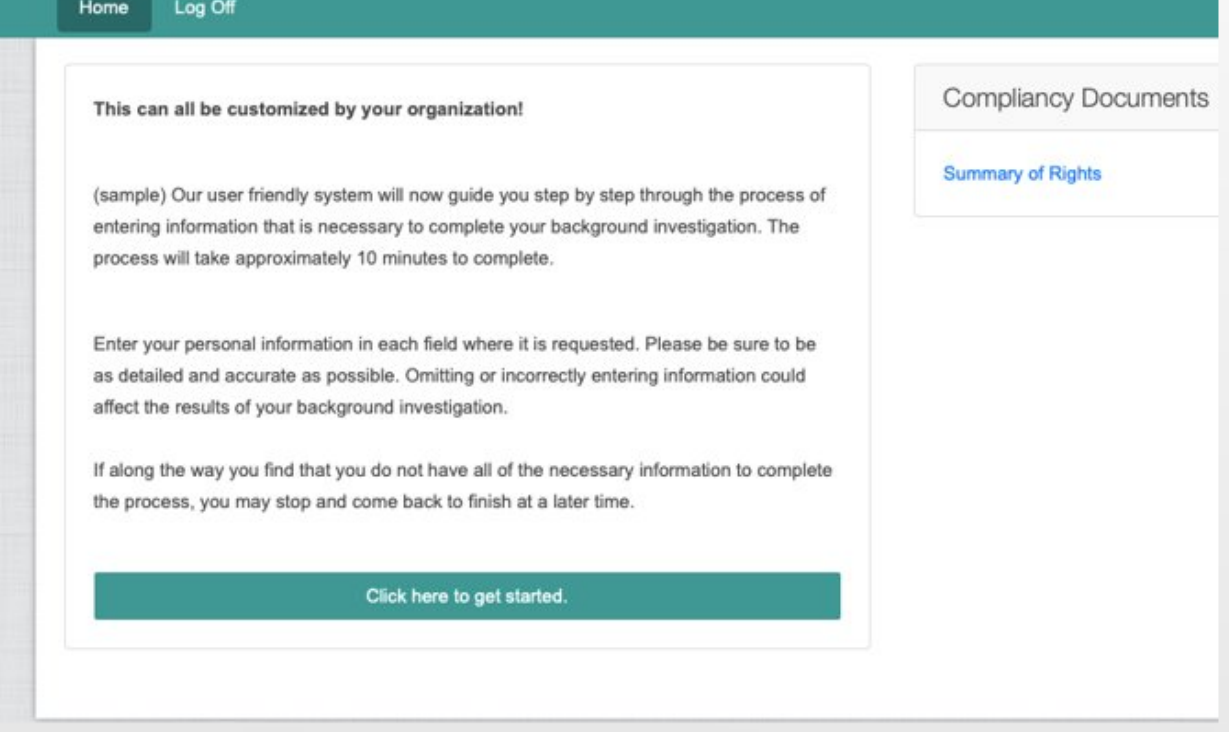

• Applicant reviews the electronic records and digital mouse signature information and provides their acceptance of this process and their signature

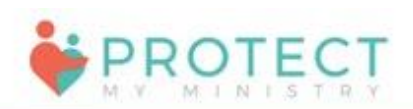

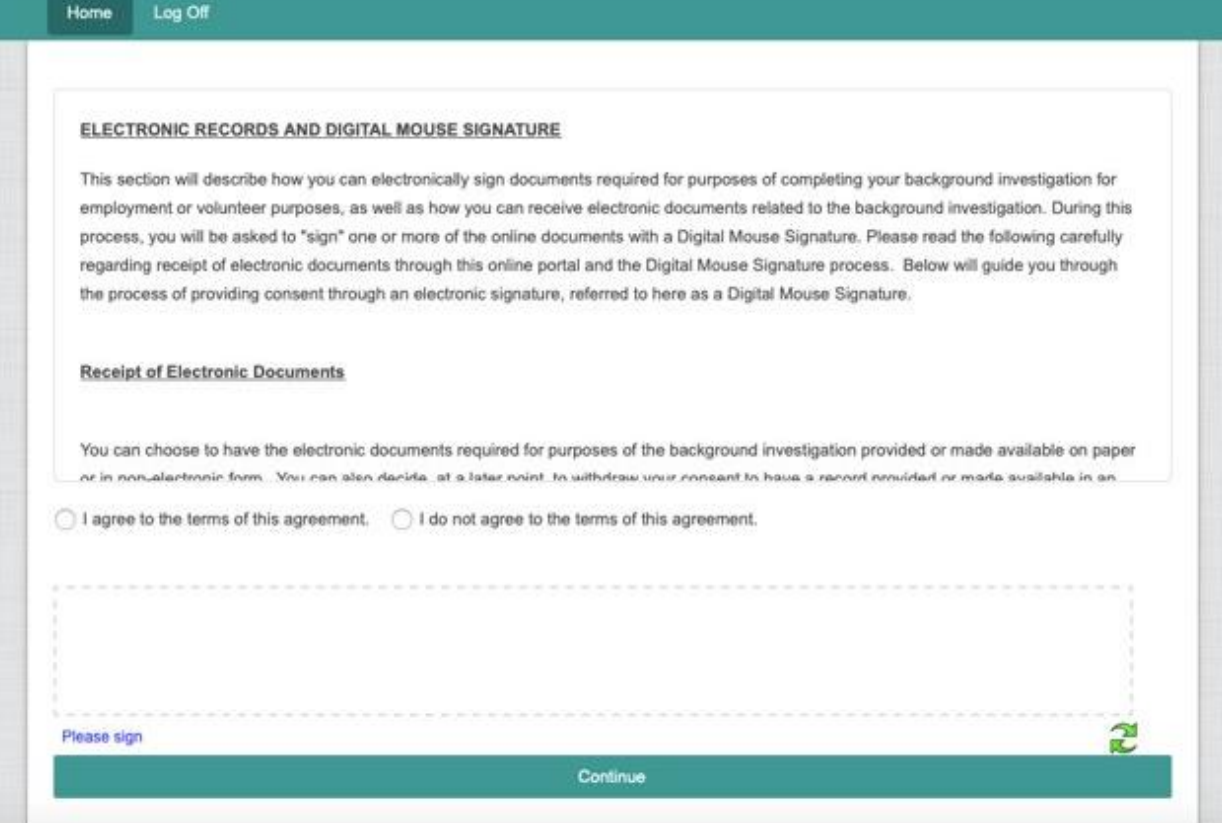

• Applicant supplies any required information not sent via Rock. This can include education and employment history, references, SSN etc.

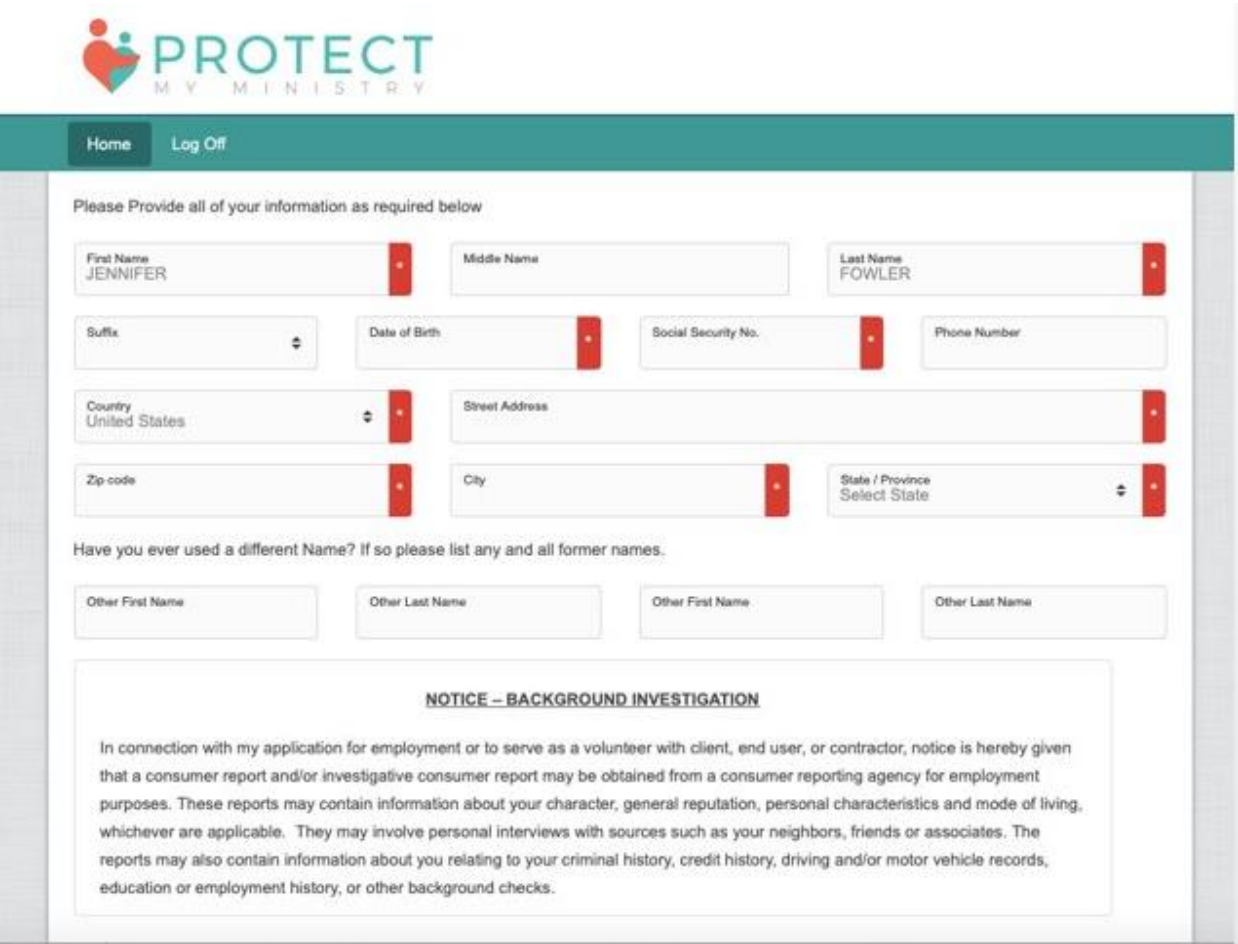

• Applicant provides electronic signature to confirm the accuracy of their information and releases their application. If the applicant lives in a state that requires other state notices be provided such as NY, CA, OK etc. we will have them confirm receipt of those notices as well.

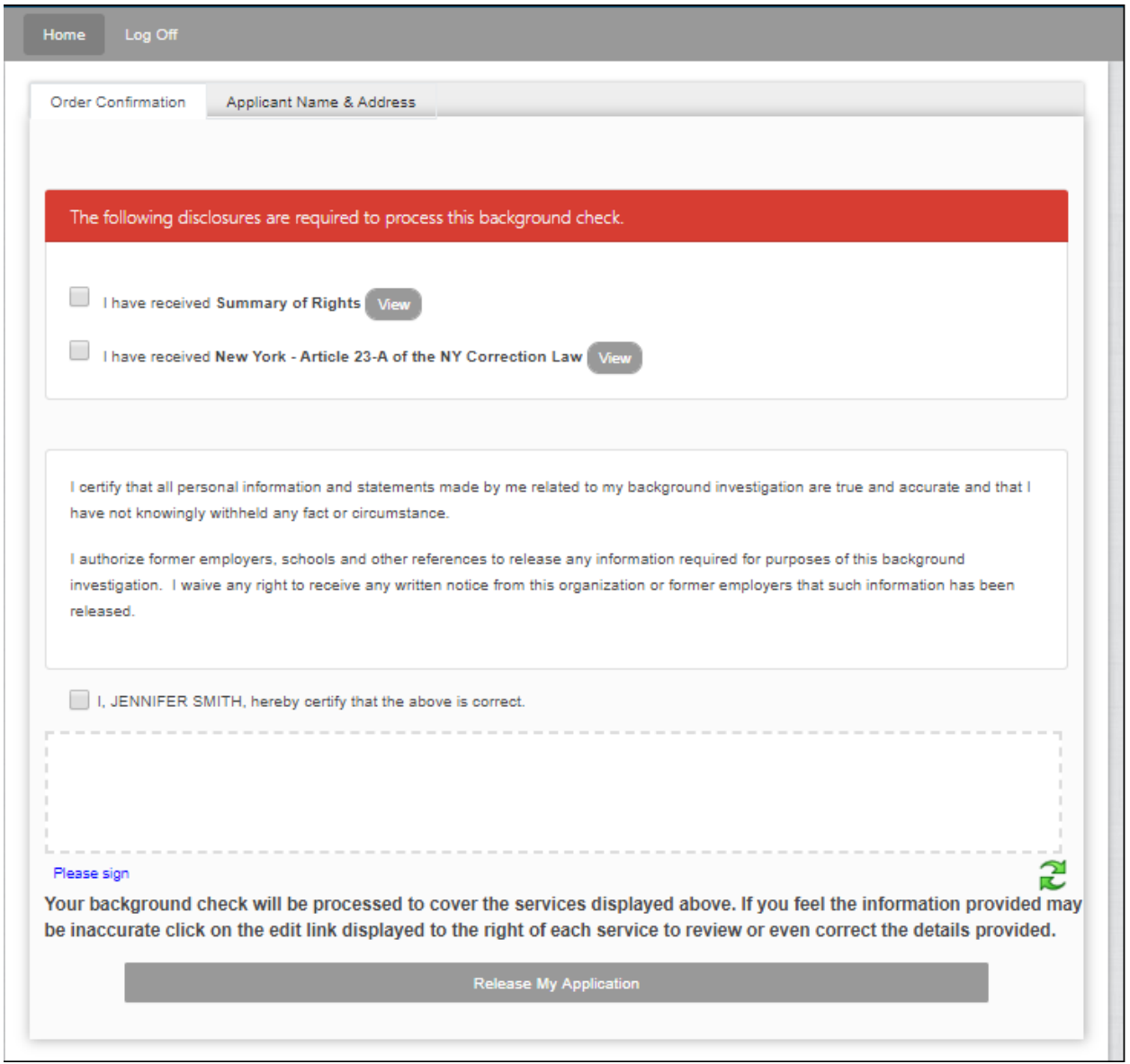

#### <span id="page-14-0"></span>Optional- Applicant Allowed to View Results

Organizations can request that we enable a setting for their account that allows an applicant to view their completed report. If this is enabled, applicants can use their credentials to view the report once it is completed. The "View Report" button will allow them to see the status of all searches at any time.

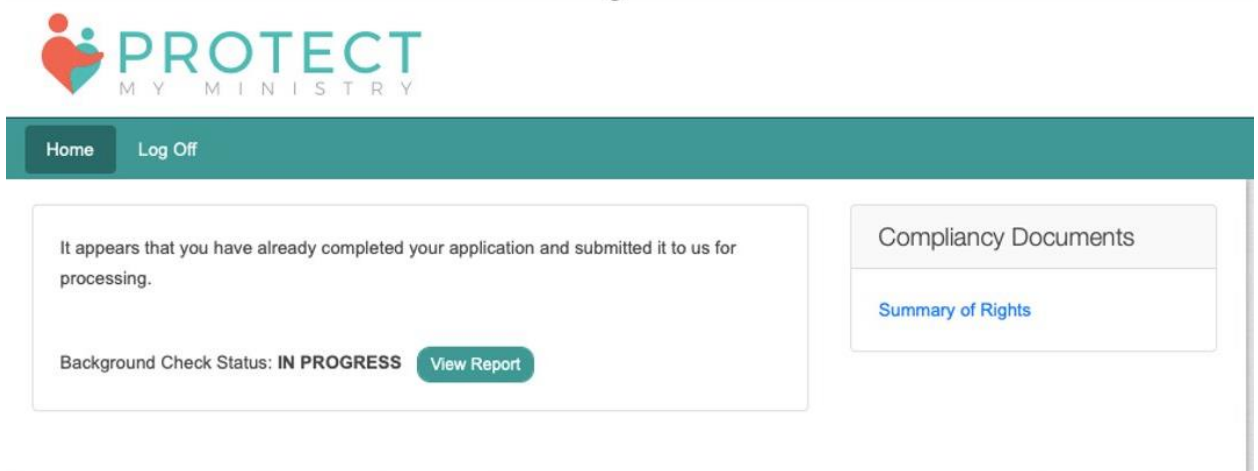

## <span id="page-14-1"></span>Viewing Completed Results in Rock

Once the report completes, the user will get an email notification from Rock and view the report in the applicant's profile. If the customer has signed up to use our Risk Assessment process and the report was scored as "Pass", that status will trigger an automated workflow in Rock and indicate the "Pass" status in the Safety and Security section of the applicant's profile. If the customer is not using our Risk Assessment process, the customer will need to manually review the report and assign the appropriate status. *To learn more about Risk Assessment, emai[l Compliance@ProtectMyMinistry.com](mailto:Compliance@ProtectMyMinistry.com)*

#### <span id="page-14-2"></span>Updates to Completed Reports

There are times when a completed report will change. This occurs when an applicant disputes findings of a completed report that results in an amended result, when a customer adds a search to an existing completed report or when a customer is using our continuous monitoring and there is a change to an applicant's record during that 12/24/36 month subscription window. When an updated report returns to Rock with the Protect My Ministry 2.0 integration, a new workflow process will kick off, alerting the user to a new report. The new report will force the Background Checked status to change to No and remove the Pass status until the new report is reviewed and the new status is assigned.

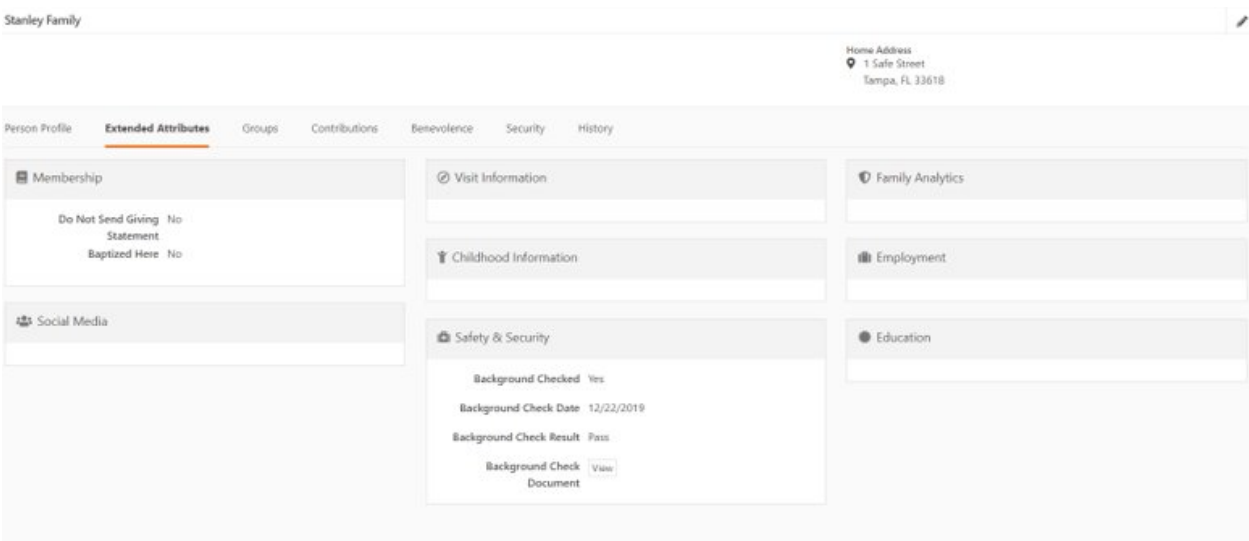

## <span id="page-15-0"></span>Help

If at any time you need additional support or want information on services mentioned in this user guide, please contact support by emailin[g support@protectmyministry.com](mailto:support@protectmyministry.com)

## <span id="page-15-1"></span>To Uninstall Protect My Ministry 2.0

To remove Protect My Ministry 2.0, simply select a different background check provider to be your default provider. But before you go, let us know what we can improve in order to remain your chosen provider!